## Click on Check-In from the Serial Control Module

- 1. Check In
- 2. Enter the Control ID for the magazine you are checking in

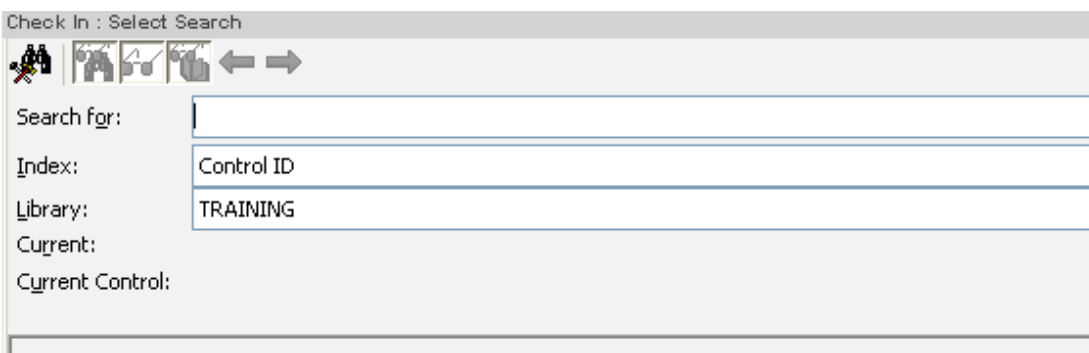

3. You will now see this screen

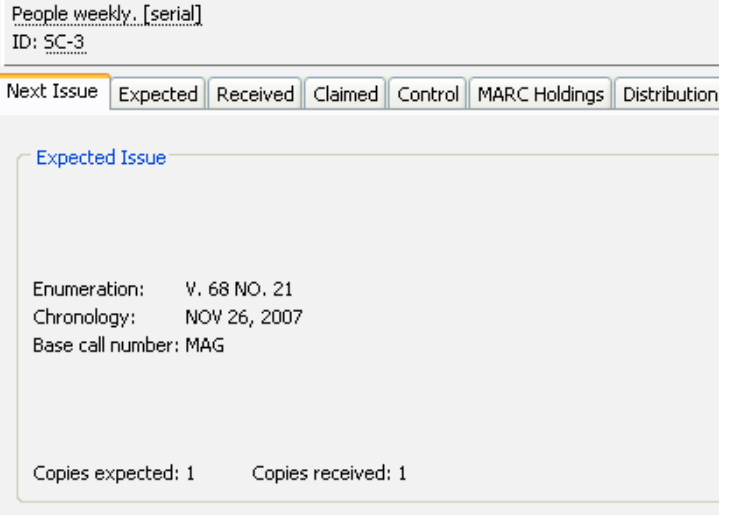

4. With these choices listed below:

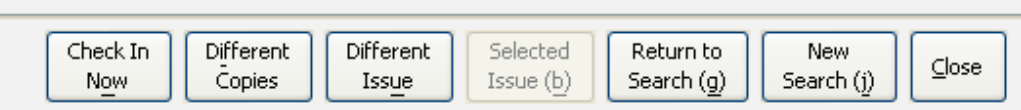

5. If the information is correct in 3 above then choose Check In Now and you will given a screen to add the barcode. If you don't see this screen call the SLC office. Scan in the barcode.

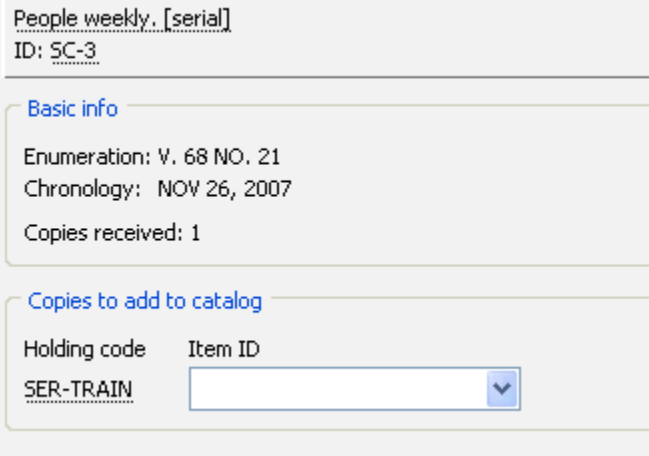

## 6. Now click okay through the following screens:

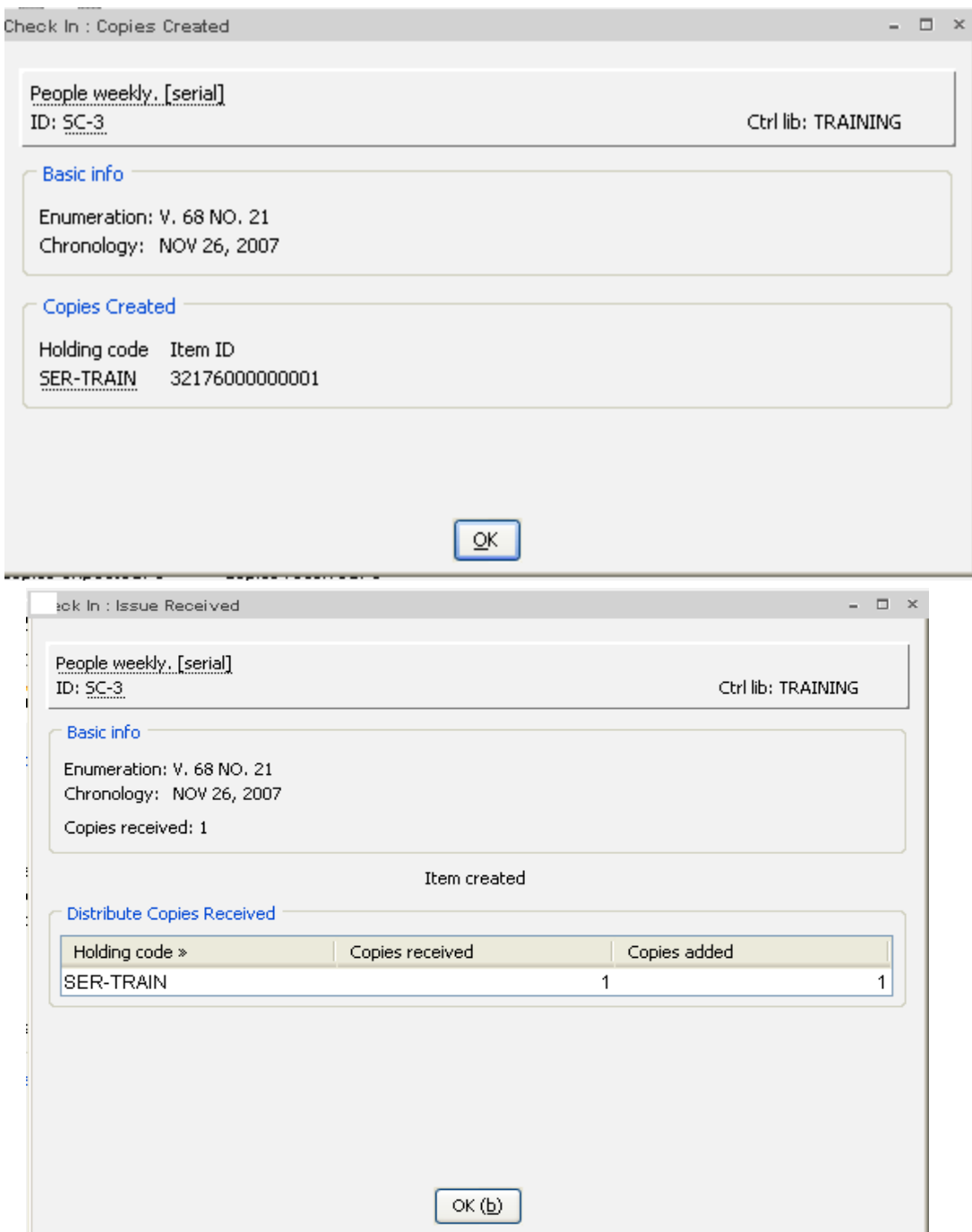

7. If the item is incorrect in 3 above and it is just an issue out of sequence, click on Different Issue:

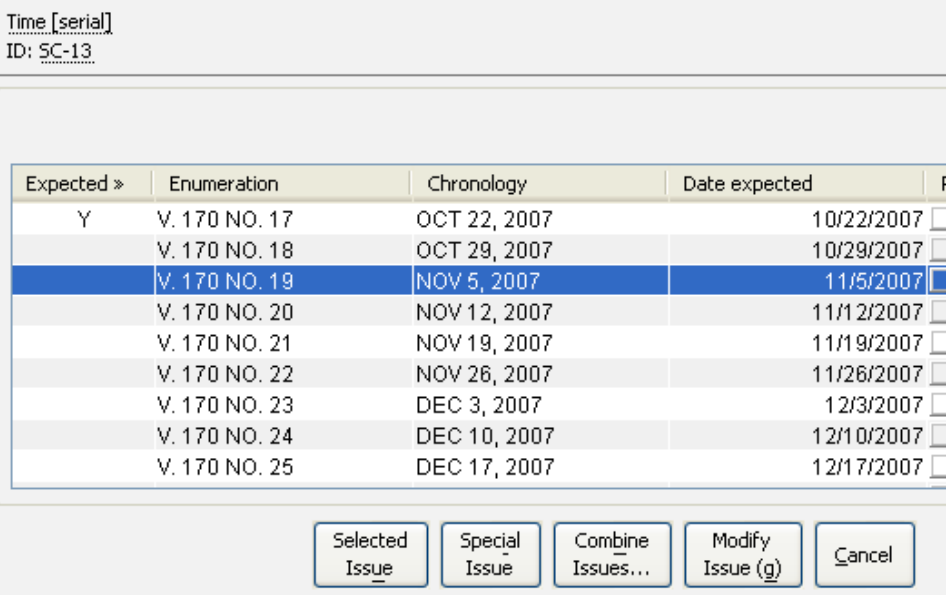

8. Highlight the issue you received and then click on Selected Issue. You will see the screen below and you can enter a comment if you wish.

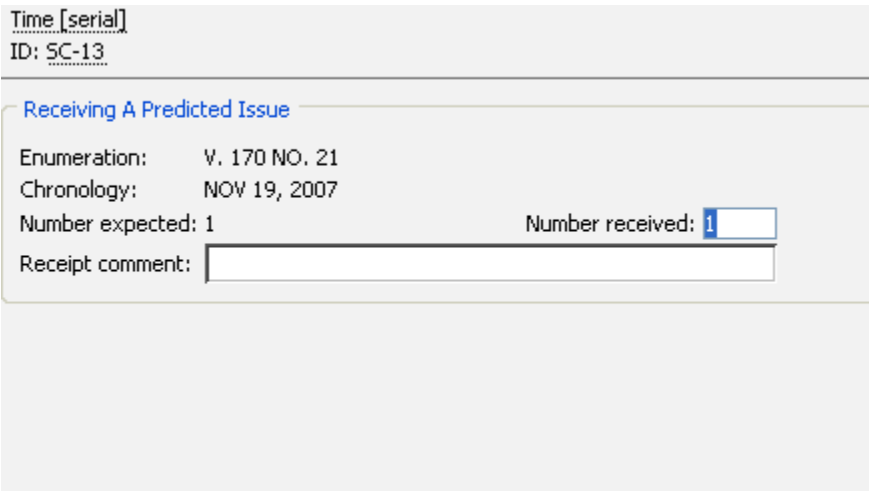

9. You will then see screens the same as 5 and 6 above. Enter Barcode and click ok through the next two screens.

10. If the item is different in 3 above because it is a:

- a. special issue 11b
- b. index issue 11c
- c. fill-in issue 11a
- d. duplicate issue 11a

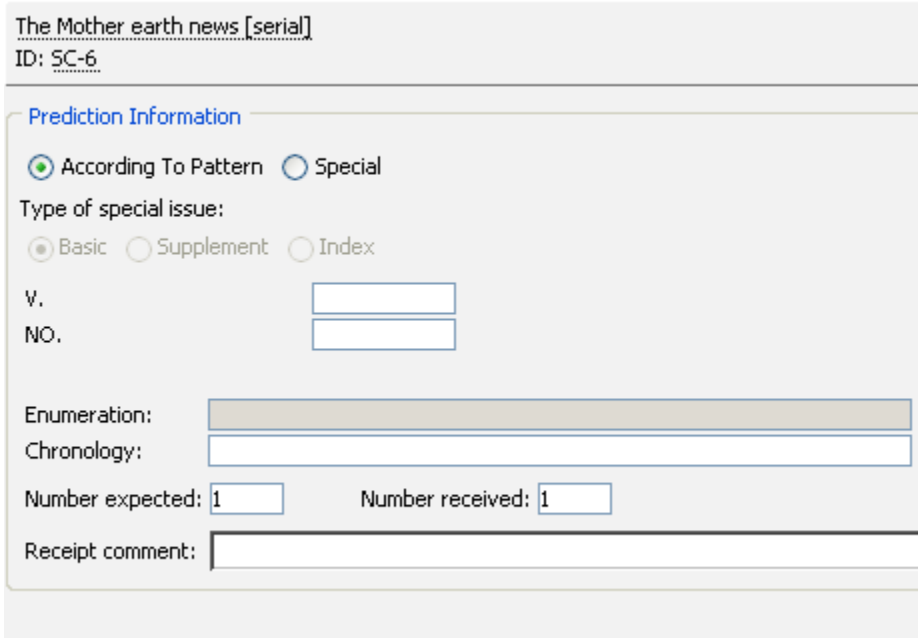

11. On the screen above change to Special: Then you must choose Basic, Supplement or Index.

- a. Basic used when you receive an additional copy of a magazine
	- i. When you are prompted for enumeration, type the enumeration of the issue.
	- ii. Be careful to be consistent with the enumeration of the like copy that was previously received.
- b. Supplement special addition of some sort
	- i. When you are prompted for enumeration, type the enumeration of the issue.
	- ii. Enter something under Chronology such as: Spring Issue, Swim Suit Issue, etc.
- c. Index to other issues
	- i. Enter information similar to b.
- 12. After making you selection above click ok. You will then see screens the same as 5 and 6 above. Enter Barcode and click ok through the next two screens.